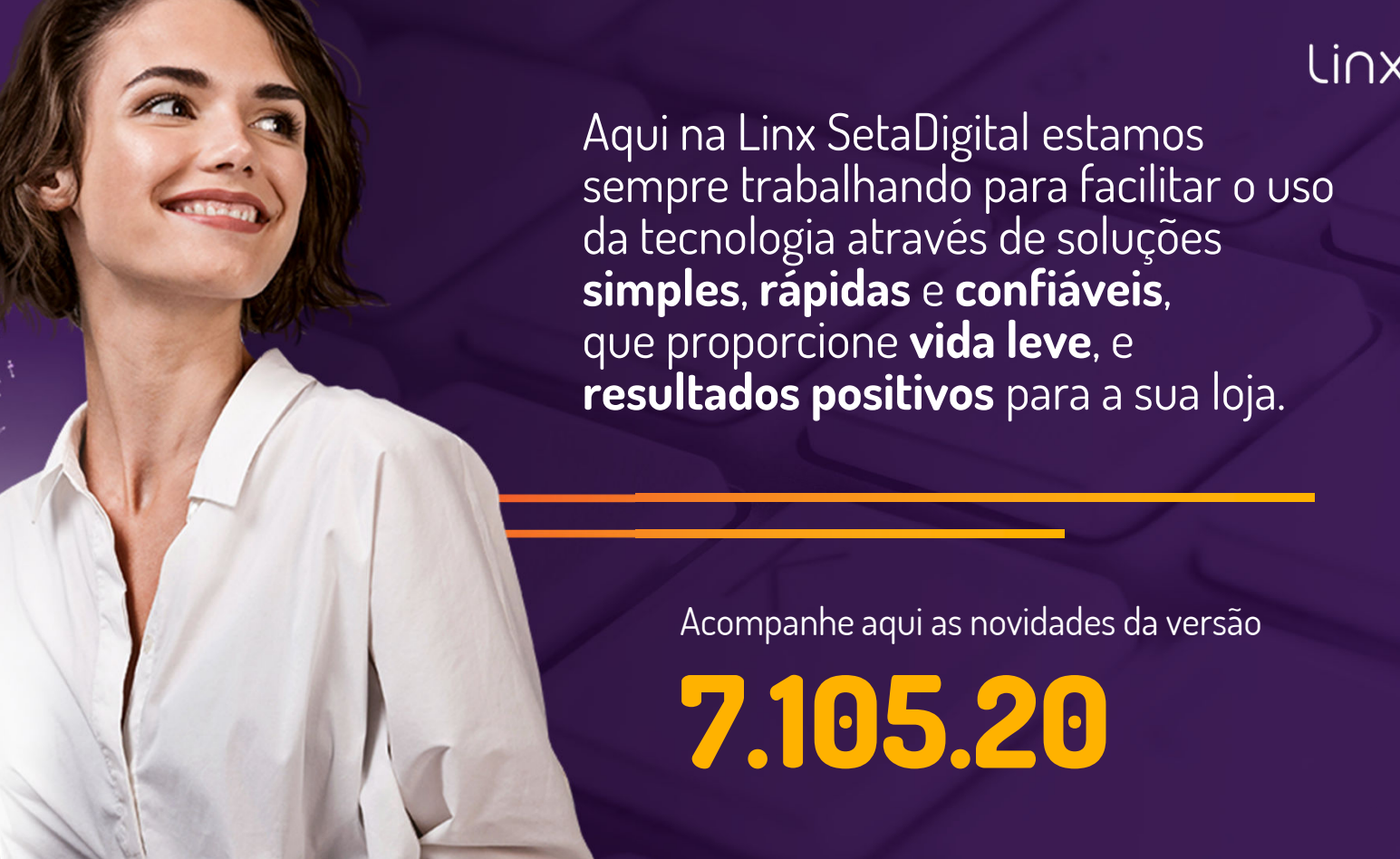

N linx setadigital

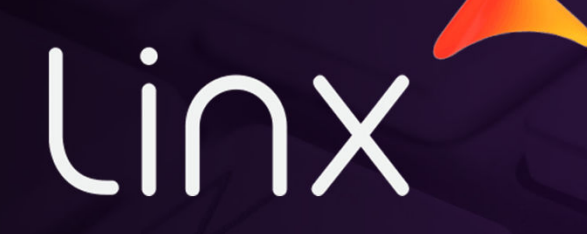

# R P D

REUNIÃO0 DE PAU NA DENSIDADE

### **RPD – MOSTRAR A LISTA DE USUÁRIOS QUE POSSUI ACESSO A DETERMINADA FUNÇÃO**

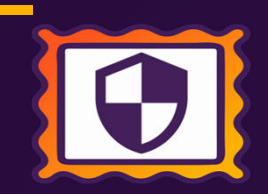

**Caminho:** Caixa e Retaguarda > Tela de autenticação > Solicitar permissão ou verificar quem possui acesso. #579399

<sup>A</sup> frase "Como obter permissão?" foi aprimorada para fornecer maior praticidade <sup>e</sup> clareza sobre <sup>a</sup> quem recorrer para solicitar acesso ou obter autorização imediata. Além disso, caso um usuário não possua acesso <sup>à</sup> tela ou funcionalidade em questão, foi implementado na tela <sup>a</sup> devida indicação de com quem entrar em contato para solicitar <sup>a</sup> permissãonecessária.

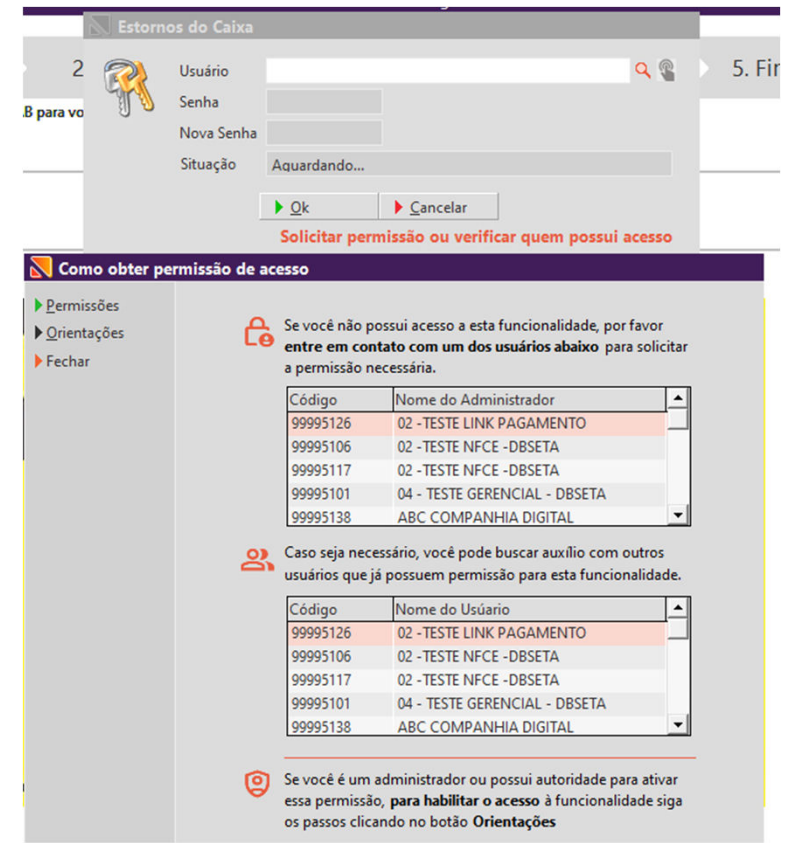

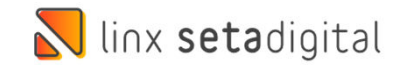

#### RESHOP / PROGRAMA DE FIDELIDADE

 **Caminho:** Retaguarda > Configurações > Seta Reshop #8053

> $\overline{\mathbb{N}}$  Co  $\sqrt{0k}$  $\overline{Can}$

#### Qual o propósito da ferramenta?

 Permitir que as empresas que usam o Reshop, possam oferecer programas de fidelidade aos seus clientes.

#### Conte-me: qual dor iremos resolver?

 Possibilitar a criação de campanhas de fidelidade personalizadas para seus clientes, oferecendo pontos e recompensas por suas compras.

Como habilitar a melhoria? Para habilitar a melhoria, é necessário que ter contratado o Reshop LGPD.

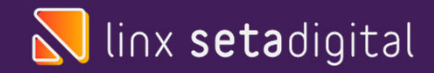

<sup>O</sup> principal objetivo dessa funcionalidade <sup>é</sup> permitir que as empresas criem campanhas de fidelidade altamente personalizadas, que recompensem <sup>e</sup> incentivem <sup>a</sup> lealdade dos clientes. Com <sup>a</sup> integração Reshop Fidelidade, as empresas têm <sup>a</sup> capacidade de oferecer pontos <sup>e</sup> recompensas <sup>a</sup> seus clientes, com base em suas compras <sup>e</sup> níveis de engajamento com <sup>a</sup> marca.

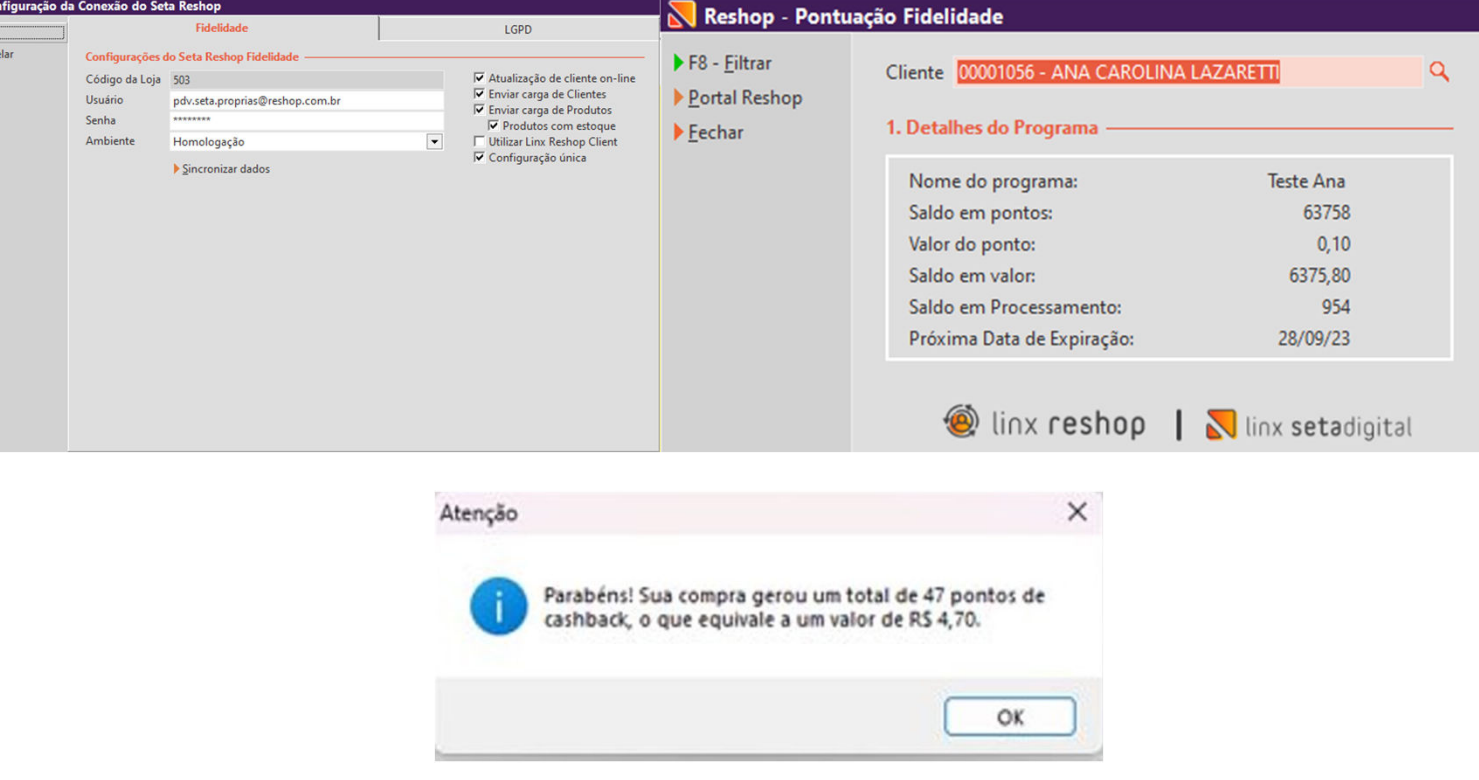

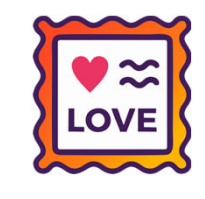

#### AUDITORIA DE COMPROVANTES.

 **Caminho:** Retaguarda > Configurações > Permissões de acesso > Auditoria de comprovantes – alterar anexos. #SETAERP-9554

#### Qual o propósito da ferramenta?

Facilitar a identificação das imagens que tiveram alteração.

#### Conte-me: qual dor iremos resolver?

 Possibilitar um comportamento diferente para os lançamentos que tiveram imagem alterada, identificando por cor (verde quando alterado).

#### Como habilitar a melhoria?

 Retaguarda > Configurações > Permissões de acesso > Auditoria de comprovantes –alterar anexos.

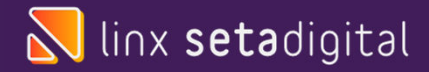

<sup>O</sup> objetivo <sup>é</sup> melhorar <sup>o</sup> comportamento do Seta ERP em relação <sup>à</sup> troca de imagens, de modo que ao ser realizada <sup>a</sup> troca de imagem, <sup>a</sup> linha fique na cor verde, facilitando <sup>a</sup> visualização <sup>e</sup> identificação das imagens já substituídas/alteradas, sem <sup>a</sup> necessidade de analisar uma por uma.

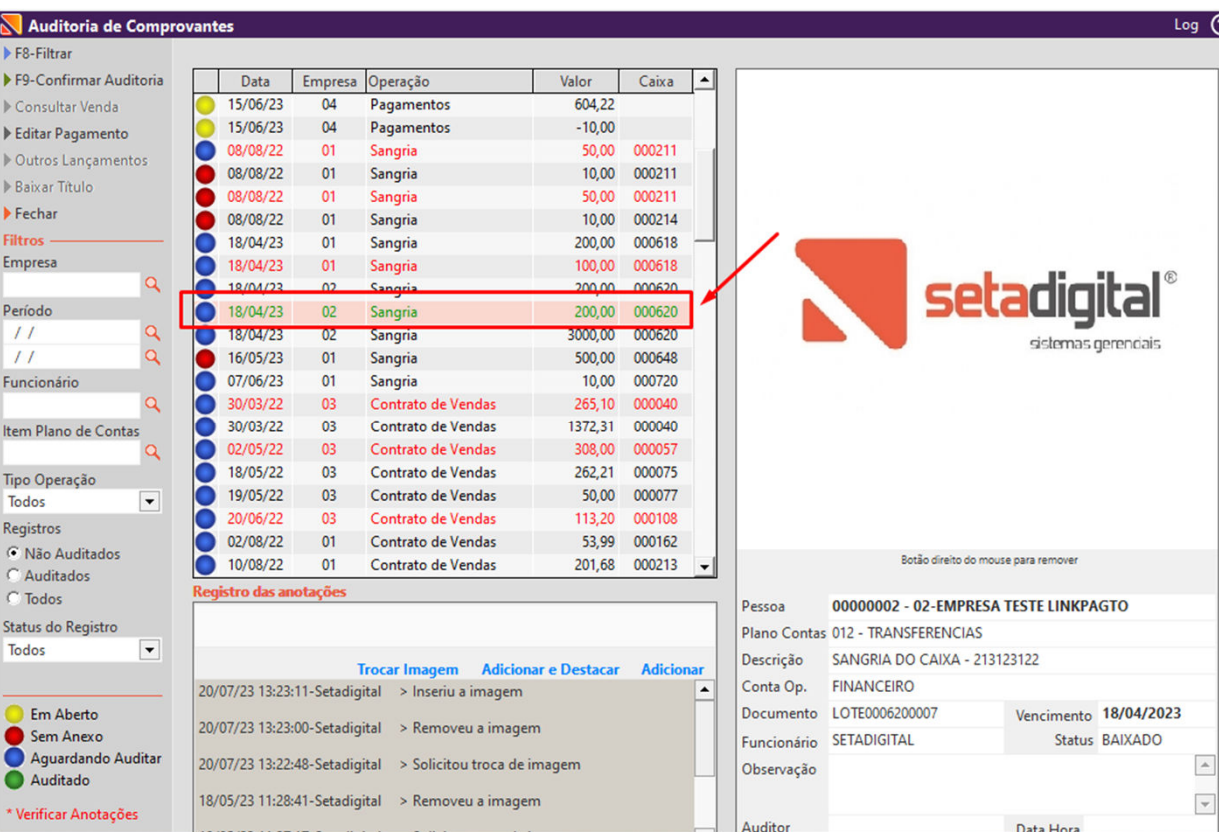

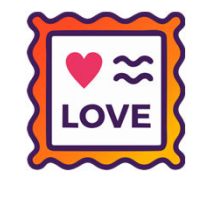

# PREVISÃO DE VALOR DE PARCELA - DTEF

**Caminho:** Caixa > Forma de pagamento > Cartão TEF #SETAERP-8850

Agora <sup>é</sup> possível visualizar <sup>o</sup> valor das parcelas referente <sup>à</sup> forma de pagamento: Cartão TEF. Foi implementada uma coluna de valores, trazendo <sup>o</sup> montante das parcelas ao lado da coluna de parcelas, de acordo com as condições deparcelamento.

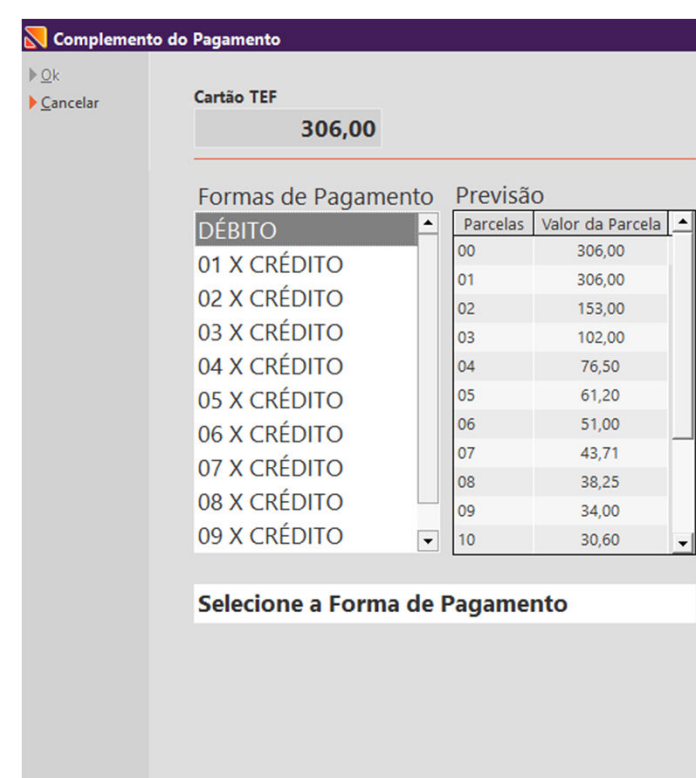

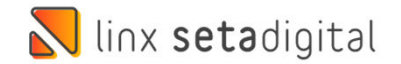

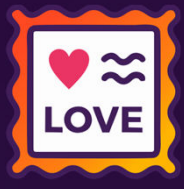

### Emissão de nota com grade de produto inexistente.

**Caminho:** Retaguarda > Fiscal > Emissão de nota fiscal #1266896

Ajustamos <sup>a</sup> emissão de nota fiscal, para que <sup>o</sup> sistema não permita <sup>a</sup> inserção de um produto com grade inexistente, garantindo assim <sup>a</sup> consistência dos dados <sup>e</sup> evitando <sup>o</sup> registro incorreto de estoque efetuado namovimentação.

Impressão de N  $F8$ -Emitir Informaçõe Dedido  $\Box$  Manter a NFe Pendente F7-Transportador Nota fiscal CPF/CNPI IF/RG  $\blacktriangleright$  Intermediador 17/07/2023 Telefone/Eav  $CED$ Data Saída: Importar Produtos **PRESENCIAL** Operação<sup>\*</sup>  $\overline{\phantom{a}}$ Endereco 01 - VENDA DE MERCADORIAS Raimo **I** Importar Coleta Tino Operação \*  $\Omega$  $Comol$ Q Cidade/UF Nome/Razão Social \* Pré-Nota **DR** Embarque Origem Prod CST/CSOSN CFOP NCM Quant Unitário | ICMS | IFY | Desc. Código Descrição Total INF Referenciada Gerar Observação Motivo da Rejeição Impressora .<br>Atencão Habilitar NF **Falls** Tamanho Inexistente na Grade Deste Produto Cancelar Produto: 04529852  $Qk$ Quantidade de itens:  $\sqrt{2}$ **Valores totals** Observações **Base ICMS ST**  $0.00$  $\boxed{\triangle}$ **Base ICMS**  $0,00$ Valor ICMS  $0,00$ Valor ICMS ST  $0,00$ **Base PIS**  $0,00$ **Base COFINS**  $0,00$ Valor PIS  $0,00$ **Valor COFINS**  $0,00$ Valor IPI  $0,00$ Valor do Frete  $0,00$  $\boxed{\mathbf{v}}$  $0.00$ Valor ICMS Destin.  $0.00$ Valor do Seguro Descontos  $0,00$ Outras Despesas  $0,00$ Chave de Acesso  $0,00$ Valor dos Produtos  $0.00$ **Total da Nota** 

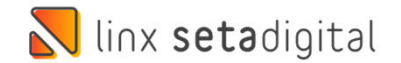

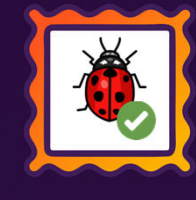

### EMISSÃO DE NOTA COM DESTINATÁRIO ISENTO.

**Caminho:** Retaguarda > Fiscal > Emissão de nota fiscal #1262262

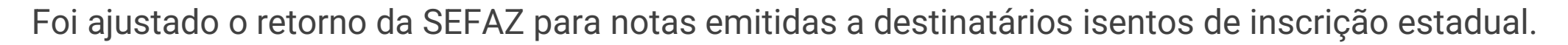

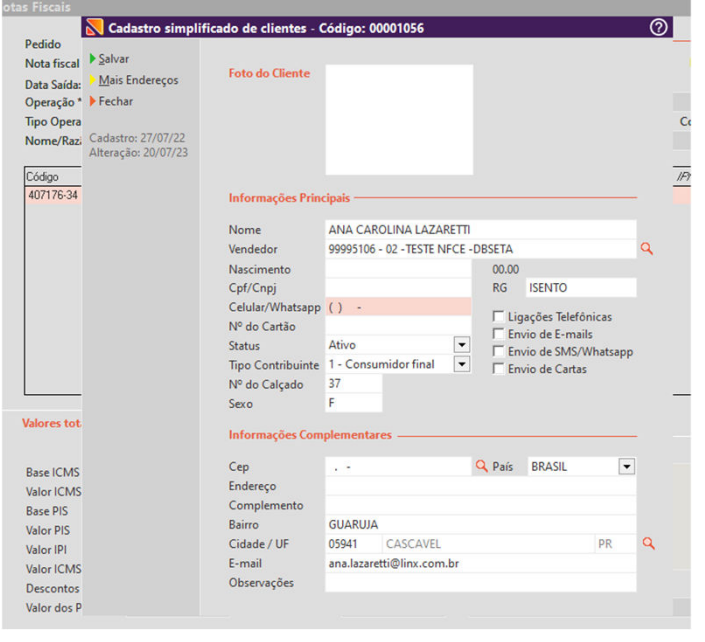

 $-$  <ide> <cUF>41</cUF> <cNF>09000148</cNF> <natOp>VENDA DE MERCADORIAS</natOp>  $<$ mod>55 $<$ /mod> <serie>9</serie>  $\langle$ nNF>148 $\langle$ nNF> <dhEmi>2023-07-20T16:13:30-03:00</dhEmi> <dhSaiEnt>2023-07-20T16:13:30-03:00</dhSaiEnt>  $ltp$  NF>1 $ltp$ /tpNF> <idDest>1</idDest> <cMunFG>4104808</cMunFG> <tpImp>1</tpImp> <tpEmis>1</tpEmis> <cDV>4</cDV> <tpAmb>2</tpAmb> <finNFe>1</finNFe> <indFinal>1</indFinal> <indPres>1</indPres> <procEmi>0</procEmi> <verProc>000</verProc>  $\langle$ /ide>  $-$  <emit>

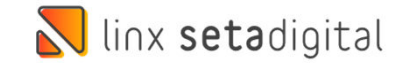

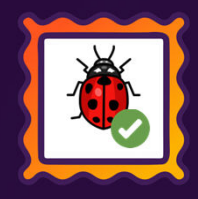

### Seta Analytics

**Caminho:** Seta Analytics #583319

#### Quantidade de Compras Seta Analytics

Ajustado para que <sup>a</sup> quantidade de Comprasseja apresentado corretamente.

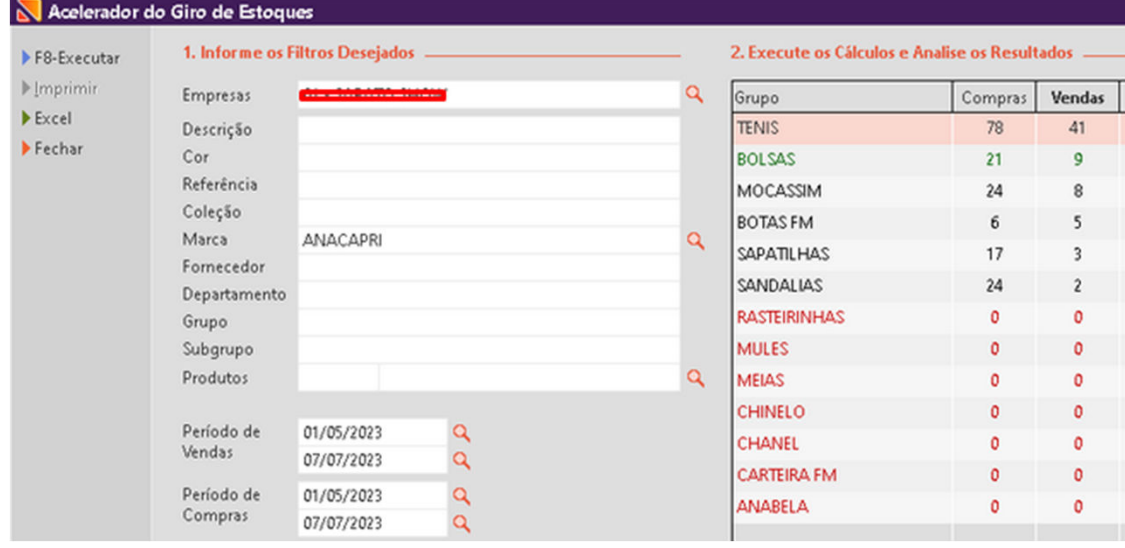

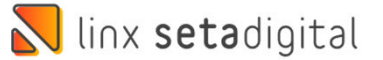

 $\circledcirc$ 

#### Performance de compras

Periodo de compra: 01/05/2023 até 07/07/2023 Periodo de venda: 01/05/2023 até 07/07/2023 Empresa:

 $\leftarrow$ 

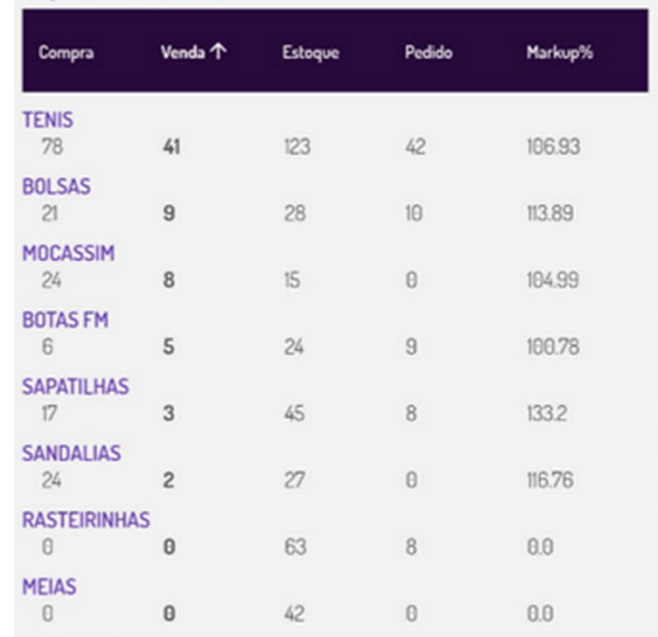

### Venda utilizando CFE Sat

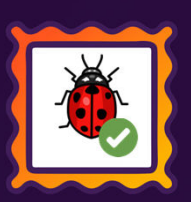

**Caminho:** Caixa > Nova Venda #SETAERP-9580

#### Validação de Assinatura do CFE Sat

Agora <sup>o</sup> SETAERP passou <sup>a</sup> validar quando <sup>a</sup> assinatura do SAT tiver Enter ou Espaços em branco para que não apresente erro nafinalização da Venda.

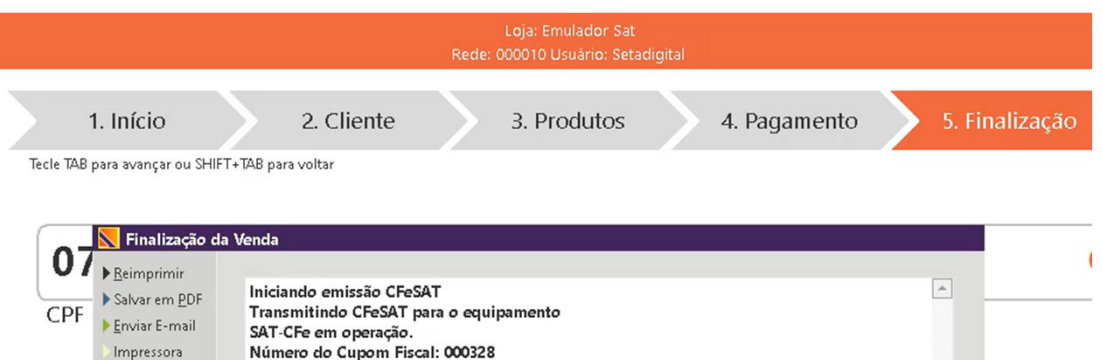

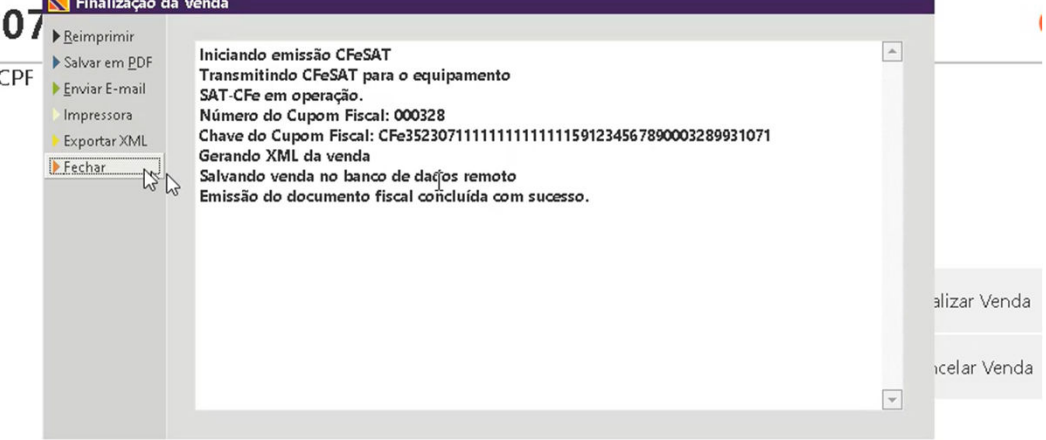

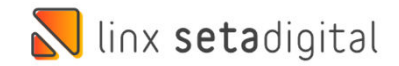

### Venda utilizando CFE Sat

**Caminho:** Caixa > Nova Venda #SETAERP-9583

#### Função de Remover caracteres especiais

Agora <sup>o</sup> SETAERP passou <sup>a</sup> utilizar <sup>a</sup> função de remover caracteres especiais do nome do clientequando utilizado <sup>a</sup> emissão de Cupom CFE Sat.

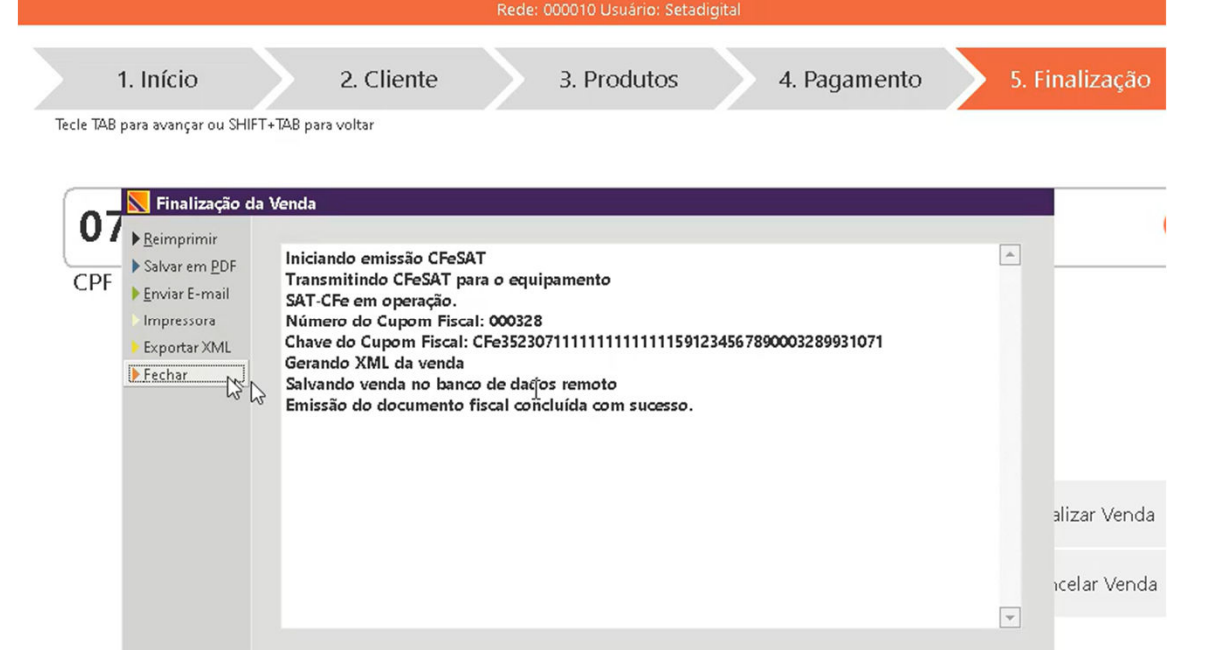

Loja: Emulador Sat

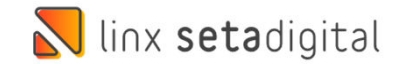

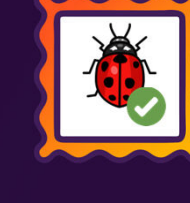

### ESTORNO COM ADIANTAMENTO DE VENDA

**Caminho:** Caixa > Vendas baixadas #01156994

#### Estornar uma venda e reabrir o adiantamento de venda.

Ao estornar uma venda que <sup>o</sup> pagamento contenha crédito de adiantamento de venda, <sup>o</sup> crédito será reaberto permitindo assim <sup>a</sup>utilização novamente do valor de adiantamento.

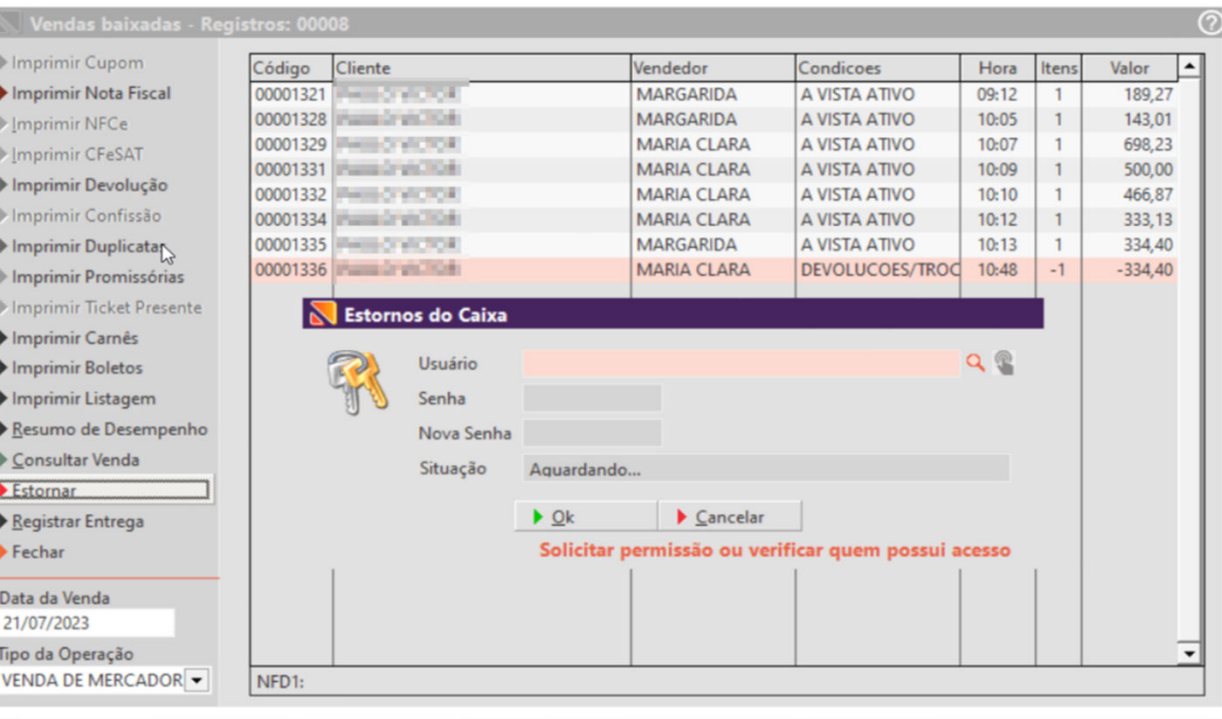

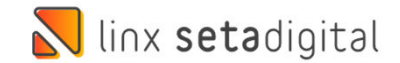

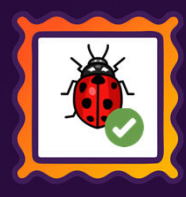

### VENDA COM DESCONTO CAIXA CREDIÁRIO

**Caminho:** Caixa Crediário > Nova Venda #560566

#### Rejeição de troco no caixa crediário

Corrigimos uma rejeição na emissão fiscal, ocorria com vendas com dois itens, um item com desconto <sup>e</sup> na finalização da venda umacondição de pagamento com acréscimo.

Esse cenário acarretava uma rejeição detroco na emissão fiscal.

Rejeição afetava <sup>o</sup> caixa crediário.

Quantidade Unitário Vendedor Lançamentos (F6 N Fechamento  $J113$ 000048-18 TÊNIS BEBÊ NIKE DOWNSHIFTER Código 000028-39 TENIS NIKE DOWNSHIFTER 12  $711$  $\blacktriangleright$  F2-Dinheiro  $3113$ 000053-00 MOCHILA GRANDE S5001811830002UUN Descrição  $F3-Cartão$ **Valores**  $F4$ -Cheque **SubTotal** 1357.88 E F5-Vale **Contract Contract** Ounntidade Log Documentos Eletrônicos 1.000 Cancela Transmissão  $\boxed{\mathbb{A}}$ r unitário Aguarde... Transmitindo Arguivo Transmitindo Nota Fiscal Eletronica N°: 000294  $0.00$  $\blacksquare$ Salvar em PDF 000294 - Autorizado o uso da NF-e conto Enviar E-mail  $0,00$ **Exportar XML** r total Impressora  $0.00$  $Fechar$ Adicionar Total 1.357,88 F8 - Concluir  $\overline{\phantom{a}}$ 

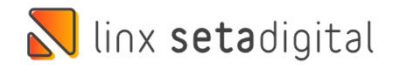

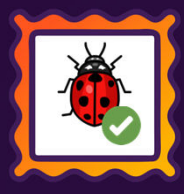

# ANÁLISE DO MAIOR E MENOR GIRO DO ESTOQUE

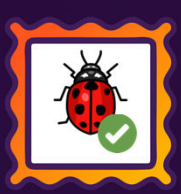

**Caminho:** Retaguarda > Compras > Análise do maior e menor giro de estoque #01297872

#### Período de compra pesquisado

Correção realizada na ferramenta de análise do maior <sup>e</sup> menor giro de estoque, alteramos <sup>a</sup> ferramenta para exibir os produtos que possuem compras no período pesquisado, não exibir produtos vinculados sem compra no períodopesquisado <sup>e</sup> manter <sup>o</sup> saldo de estoque atual.

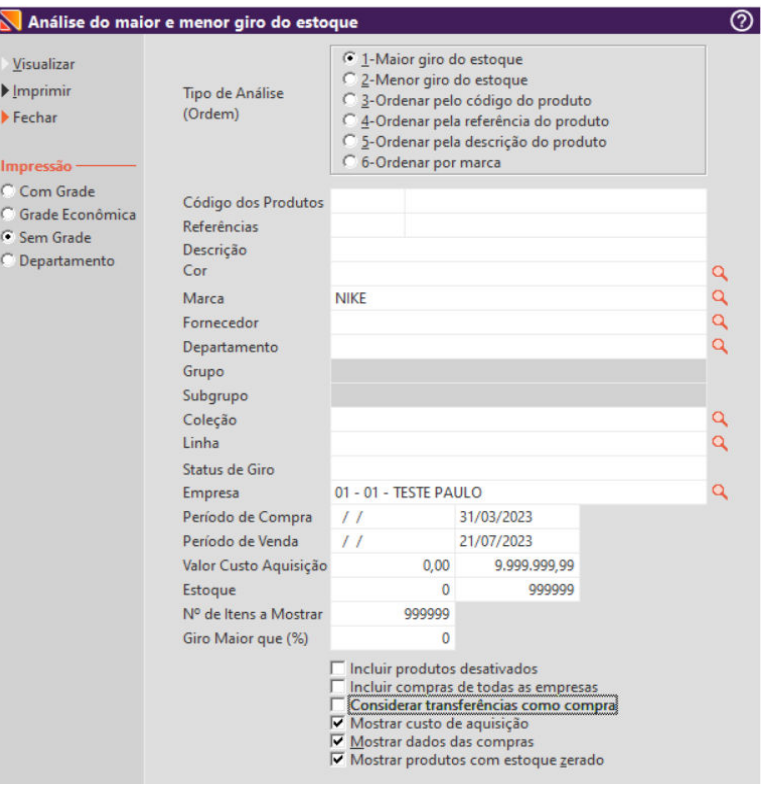

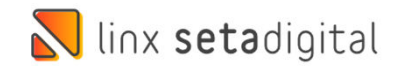

### EDITAR NOTA DE COMPRA

**Caminho:** Retaguarda > Compras > Lançamento de notas #01239918

#### Edição de compra lançada com XML

Ao editar um item na nota fiscal de compra com importação de XML <sup>o</sup> campo CSC estava sendo apagado, essa ocorrência gerava erro nos documentos fiscais. Corrigimos para <sup>a</sup> edição deitem não afetar os dados fiscais.

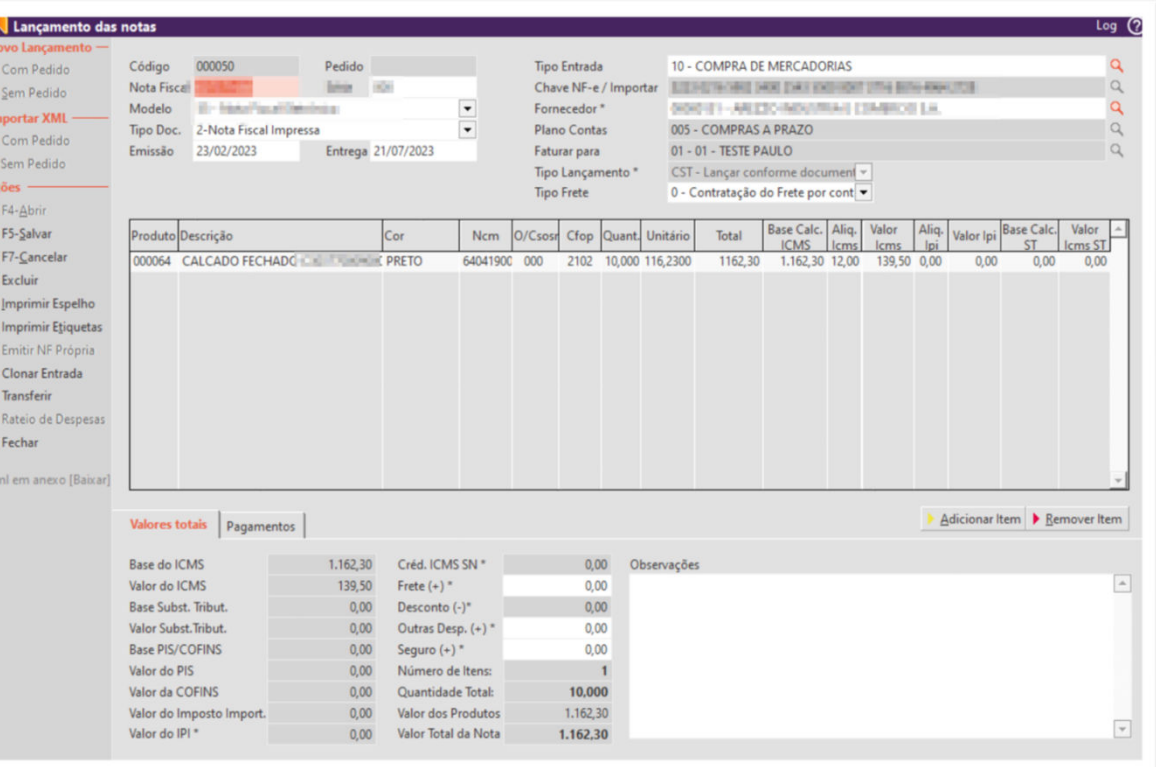

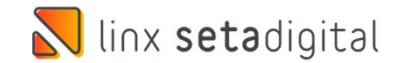

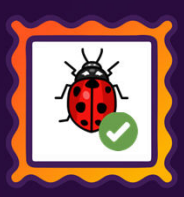

# RELATÓRIO DAS VENDAS

**Caminho:** Retaguarda > Relatórios > Vendas #01219629

#### 02 - Listagem das vendas

Correção no relatório de vendas <sup>02</sup> – Listagem das vendas, ao agrupar <sup>o</sup> relatório por clientes <sup>o</sup> relatório não irá colocar clientes de nomes iguais no mesmo grupo, respeitando <sup>o</sup> código decliente.

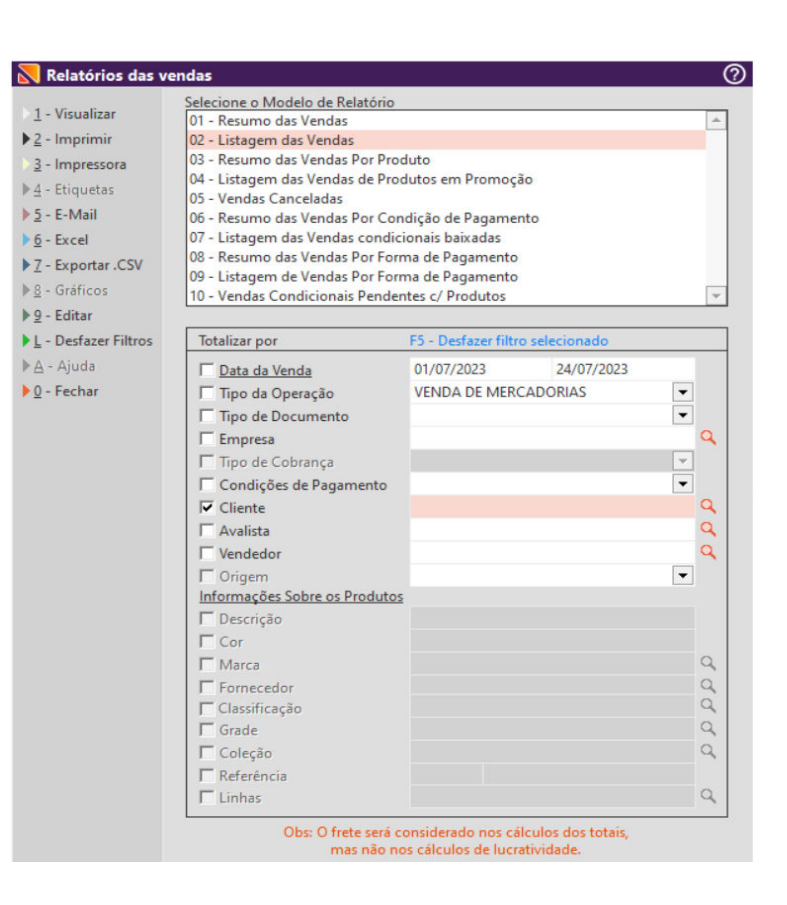

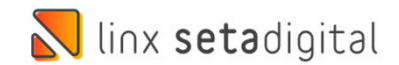

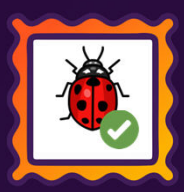

### AUDITORIA NOS CAIXAS

**Caminho:** Retaguarda > Financeiro > Auditoria nos caixas #01218086

#### Não mostrar outras empresas no resumo do caixa

Corrigimos <sup>o</sup> resumo do caixa, onde ao filtrar <sup>o</sup> caixa geral estava mostrando <sup>o</sup> resumo de todas as empresas <sup>e</sup> mesmo que <sup>o</sup> usuário estivesse com permissão de apenas uma loja, agora <sup>o</sup> filtro será mantido de acordo com <sup>a</sup> loja liberada para cadafuncionário.

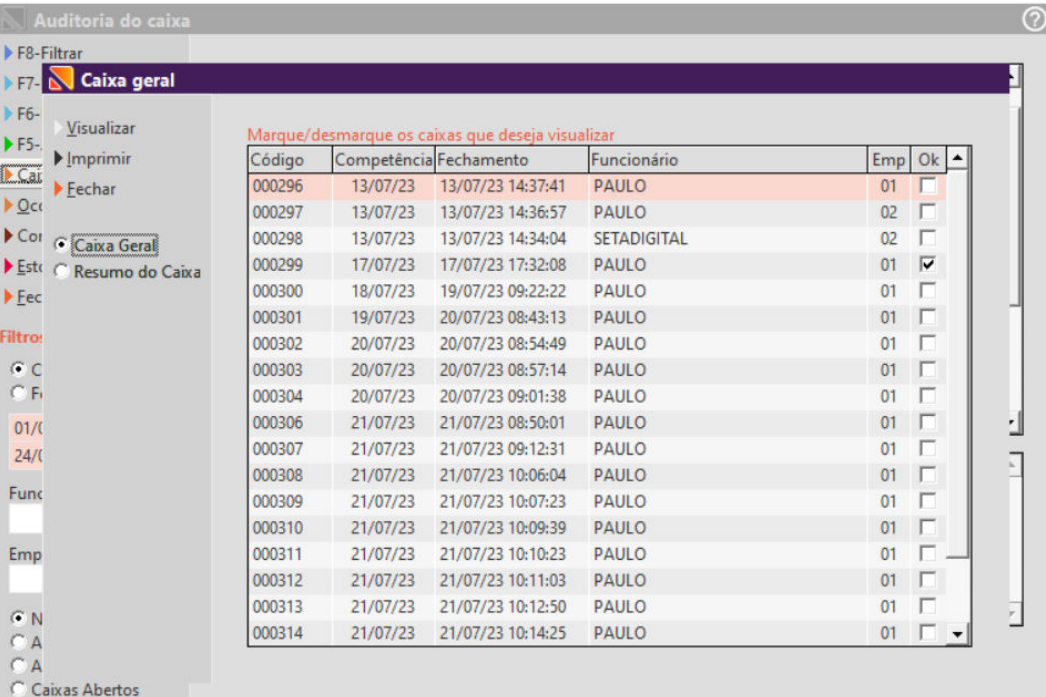

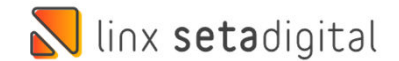

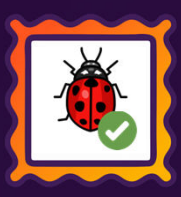

### **N** linx setadigital

### **Agora é fácil:** atualize o SetaERP após o fechamento das lojas, ou amanhã bem cedinho para utilizar as novidades da versão 7.105.20.

Ahhhh, para que possamos evoluir, seu feedback é muito importante avalie o conteúdo apresentado nesta versão.

O link de acesso está logo abaixo da apresentação, contamos com você!

#### Com carinho ♥

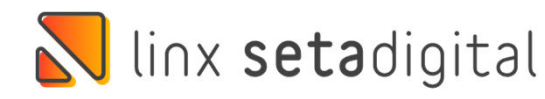

Cascavel, 17 de Julho de 2023.

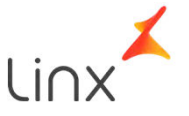